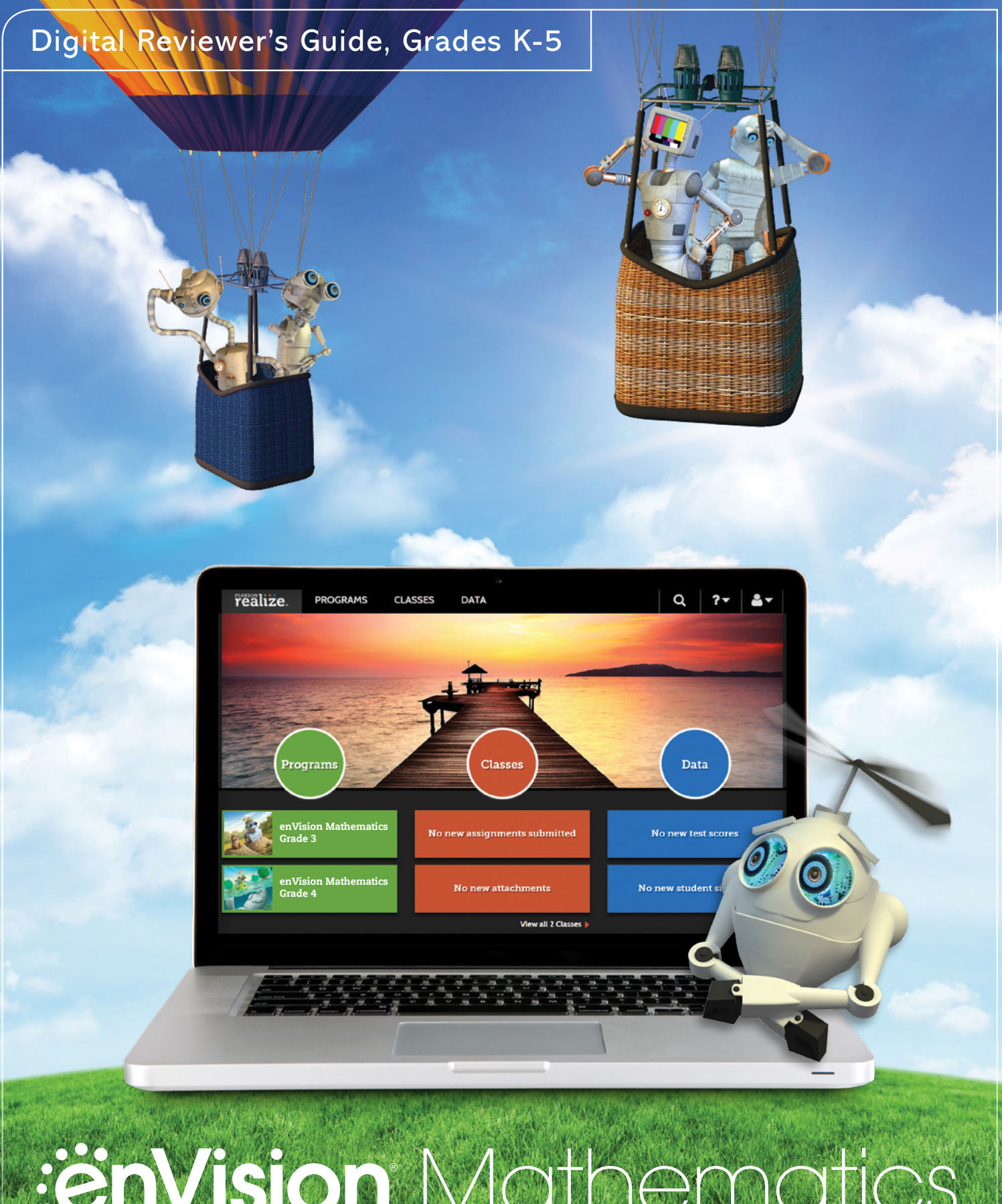

# **Envision Mathematics**

# Kids See the Math. Teachers See Results.

Please Note: your program screens may look different from the images in these training materials due to our rebrand to Savvas Learning Company.

# :enVision<sup>®</sup> Mathematics ©2020

# Kids See the Math. Teachers See Results.

**Savvas Realize™** is the online learning management system for **enVision** Mathematics. A full suite of personalized teaching and learning tools helps students master state standards.

# Guided Tour

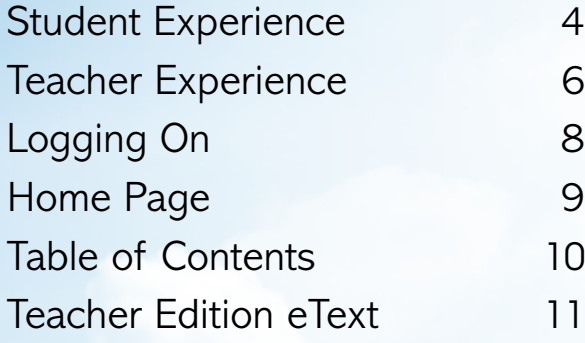

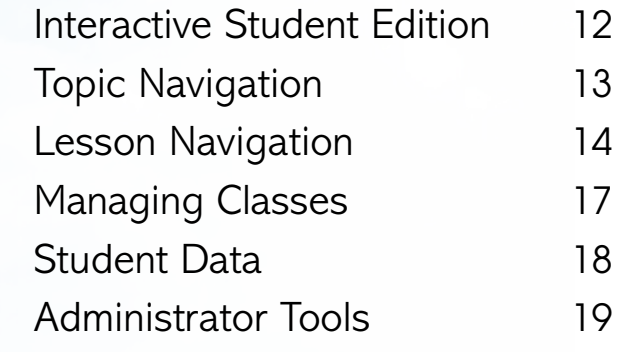

# 1 **Go Digital**

This groundbreaking digital experience provides anytime interactive learning, both online and offline.

# **Experience Math**  2

Multimedia and interactive content help explain and reinforce complex mathematical concepts.

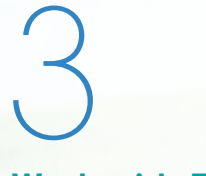

#### **Work with Ease**

Quickly find and assign standards-based content to individual students, small groups, or the whole class.

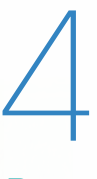

### **Personalize Instruction**

Flexible resources help you effectively and efficiently meet the needs of all students.

# Kids See the Math. **Teachers** See Results.

O

**CO** 

Made for Blended, Print, or Digital Delivery

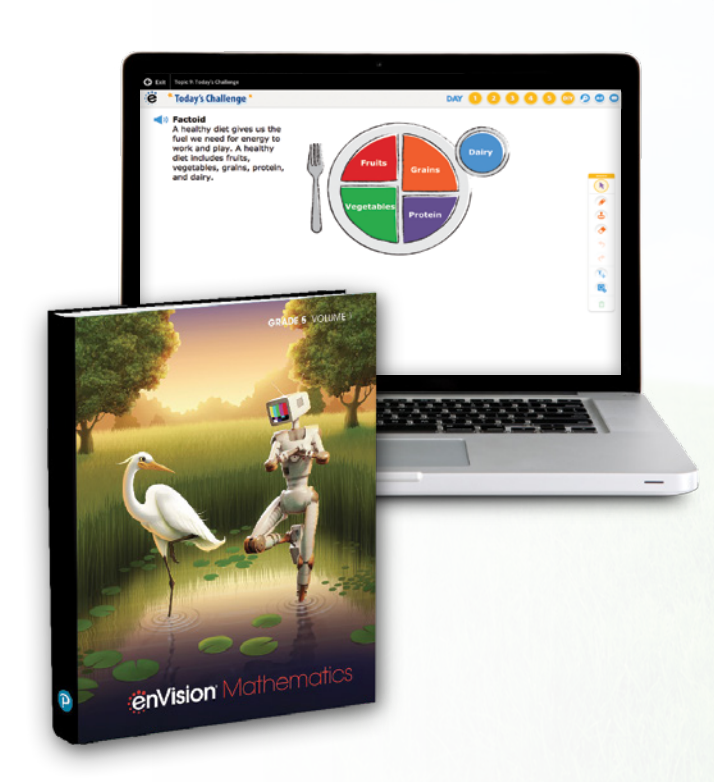

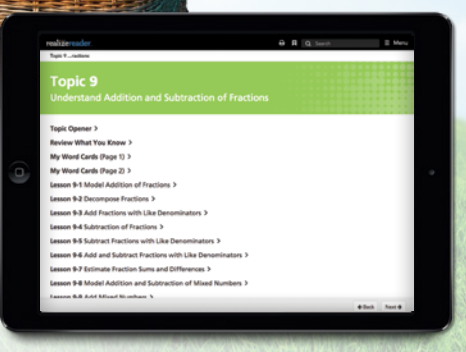

# **STUDENT EXPERIENCE**

# Engaged & Personalized Learning

**enVision** Mathematics allows students to easily access lesson content, videos, games, and interactive tools—online or offline.

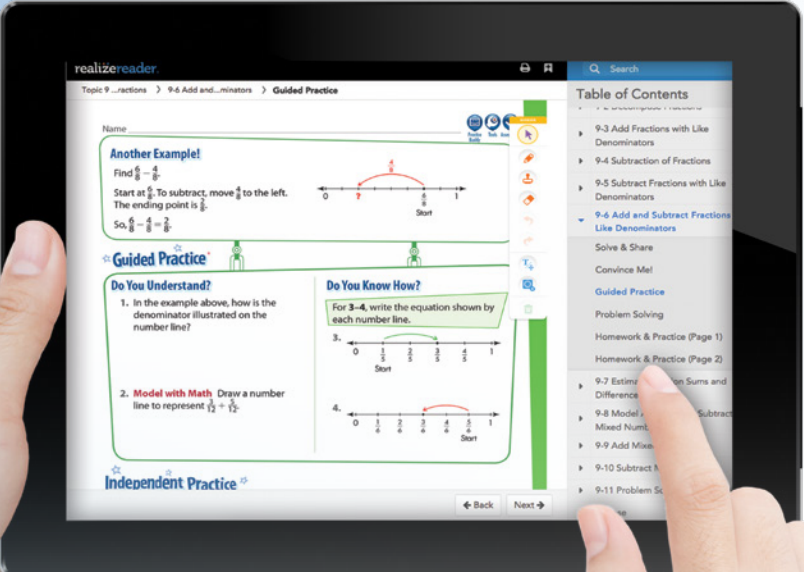

#### **Interactive Student Edition**

- Provides students with both **online and offline** access to program materials.
- Includes **embedded interactive activities.**
- Allows students to **respond** to probing questions throughout the lesson and submit completed assignments to the teacher.
- Available on a wide array of devices.
- Compatible with Google Translate™.

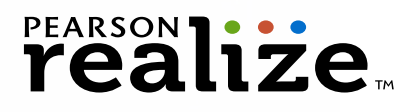

### **Solve & Share Problem-Based Learning**

All lessons at all grade levels begin with the Solve & Share, a true problem-based learning activity. An interactive workspace with DrawPad tools engages students in building a solid foundation for conceptual understanding.

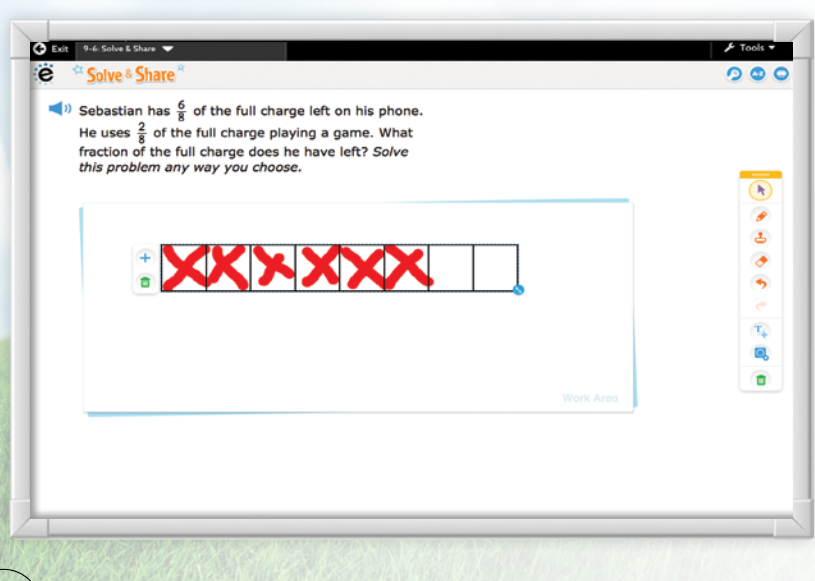

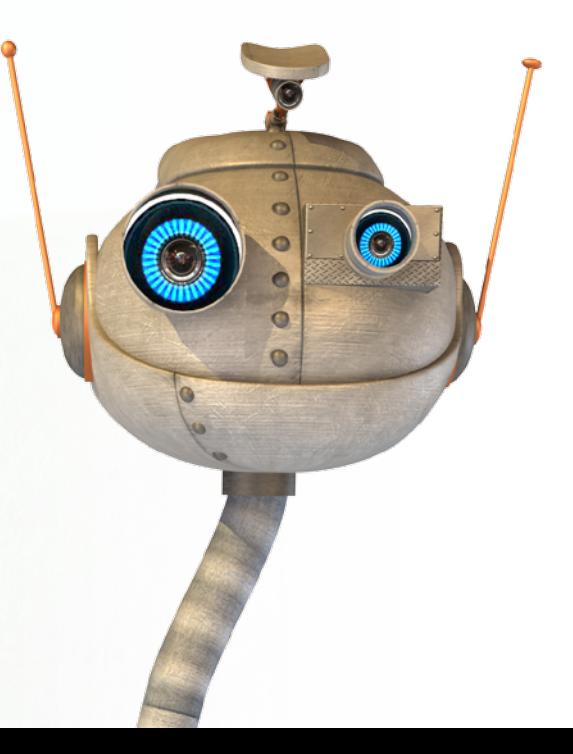

### **3-Act Math**

These high-interest, low-entry tasks develop students' conceptual understanding, procedural fluency, and adaptive reasoning as they test out different models and conjectures.

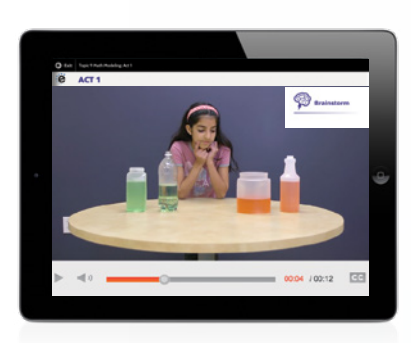

*An engaging video introduces the question and gets students talking.*

#### **ACT 1: THE HOOK ACT 2: MODEL WITH MATH ACT 3: THE SOLUTION**

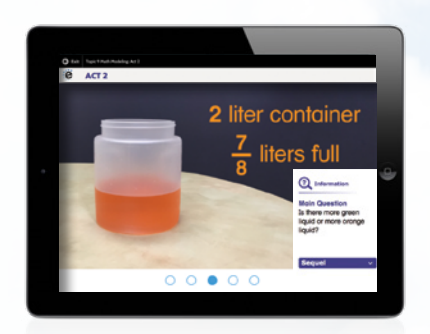

*Students determine what resources they need and develop a solution to answer the question.*

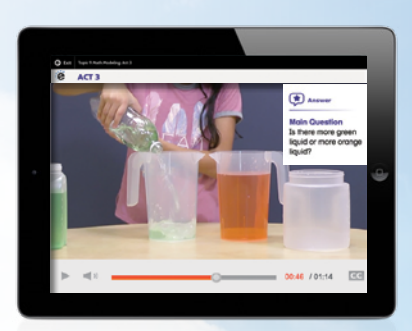

*The final video reveals a possible answer and students analyze the results.*

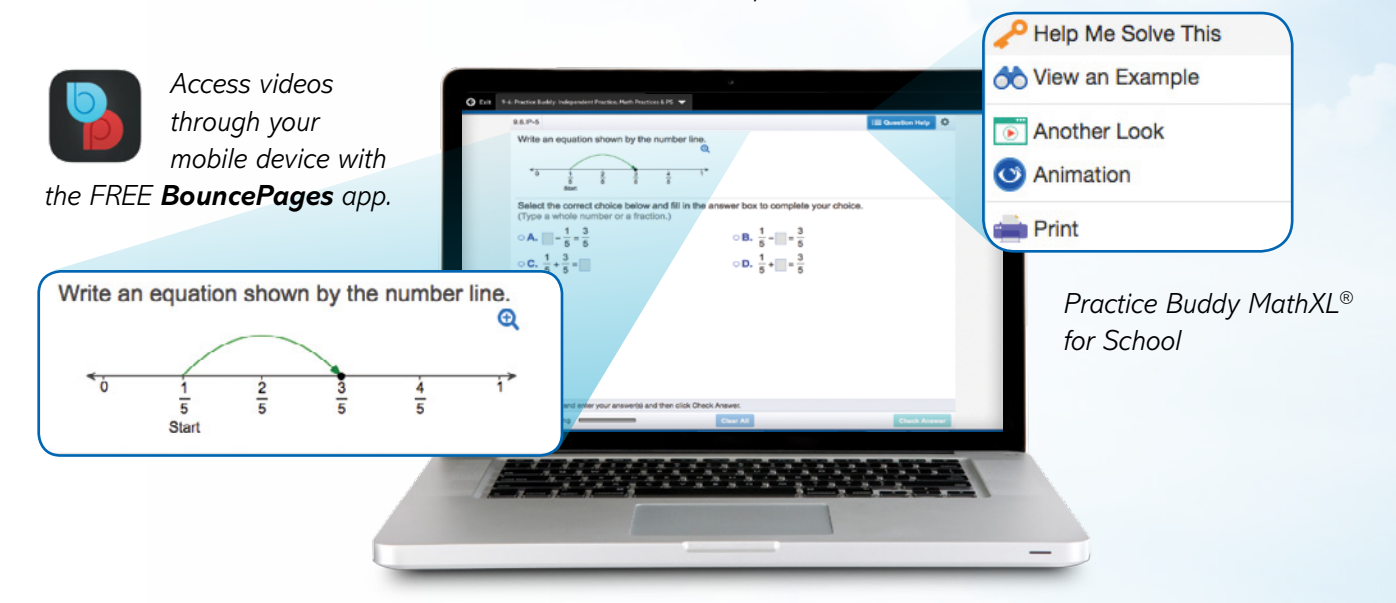

### **Mathematics Made Accessible**

- **Interactive Practice Buddy (Grades K-2)** provides online, auto-scored interactive practice.
- **Practice Buddy MathXL® for School (Grades 3-5)** embedded, auto-scored assignments provide instant feedback with learning aids that act as a personal tutor.
- **Adaptive Practice** delivers just-right math content to each student—both practice and instruction—in real time.
- **Visual Learning Animation Plus** videos make math ideas explicit from the Solve & Share.
- **Another Look Homework Videos** for every lesson provide students with a step-by-step problem walkthrough.
- **Math Practice Animations** (available in Spanish) make practice engaging for all students.
- **SuccessMaker** provides Tier 3 digital intervention.

# Manageable & Flexible Teaching

# **Easy-to-Implement 3-Step Lesson Design**

Classroom tested and teacher approved, lessons support conceptual understanding, procedural fluency, and application.

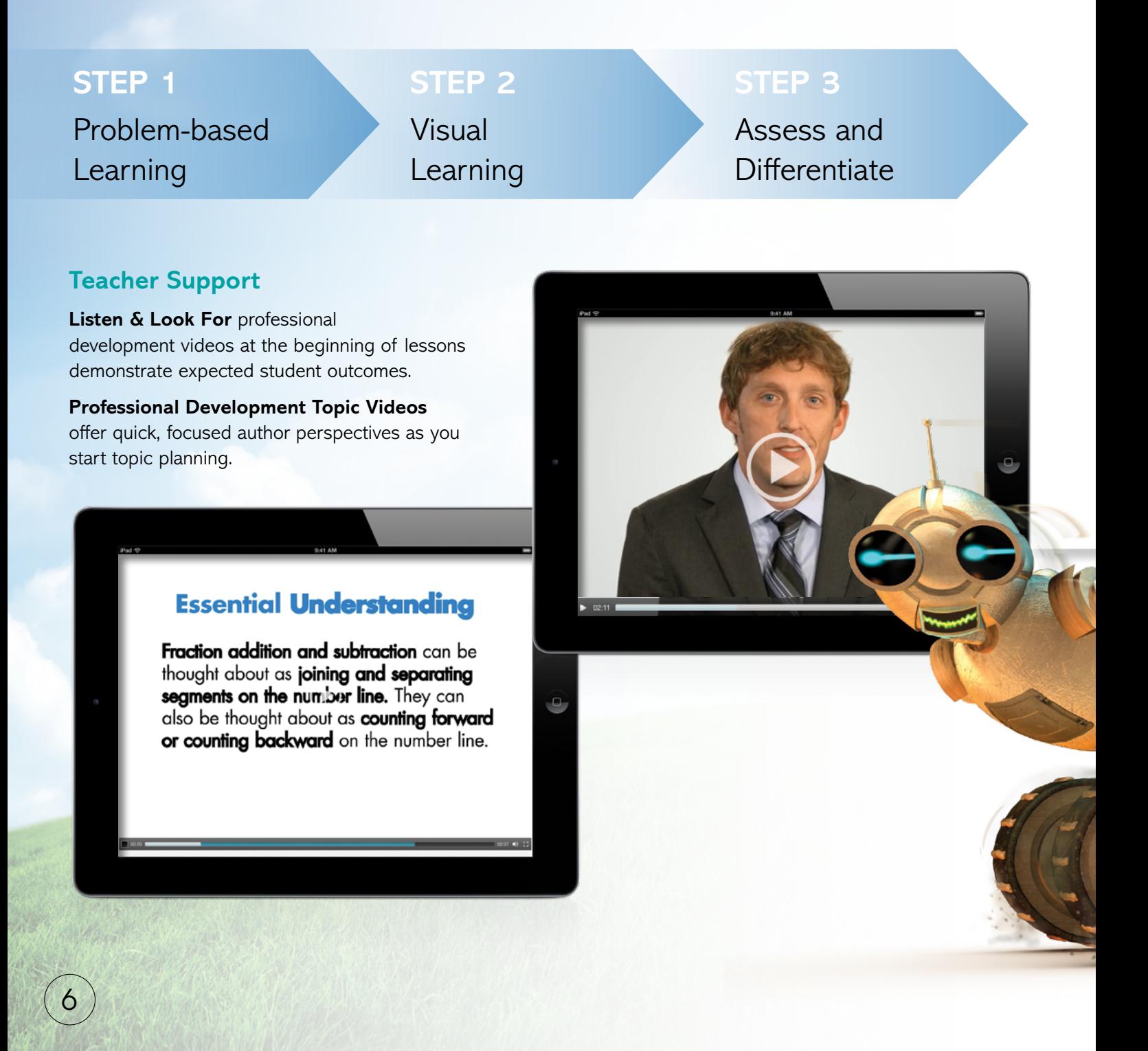

**enVision** Mathematics makes it easy to customize the curriculum and make data-driven decisions. The Realize™ online management system offers flexibility in planning, teaching, and progress monitoring. All materials are at your fingertips on one single platform.

#### **From Fixed to Flexible**

**Grade-Level Table of Contents** is fully flexible and can be reorganized. Reorder topics and lessons to meet your own district sequence and curriculum guide.

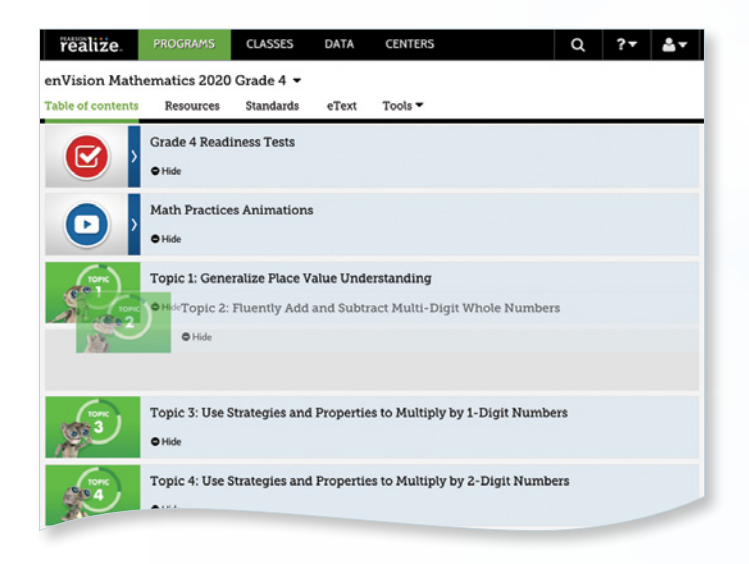

# **Upload Your Favorite Content**

Add content and links directly to the table of contents. Share Realize content with Google Classroom™.

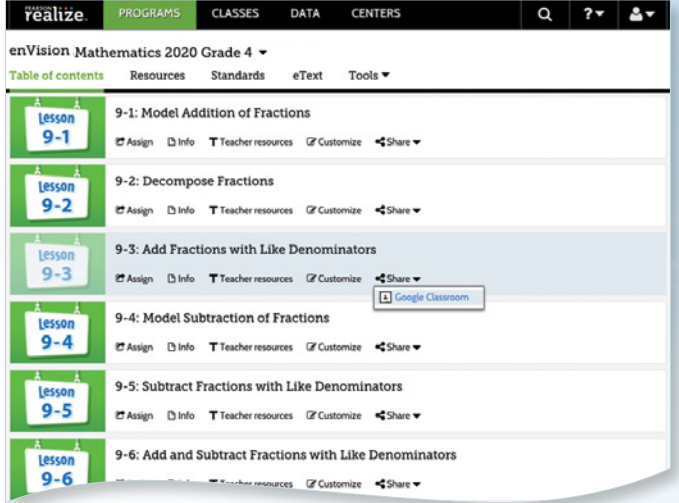

## **Easy to Search and Find**

Search by keyword in Realize or use OpenEd. Find lessons, videos, activities, and assessments.

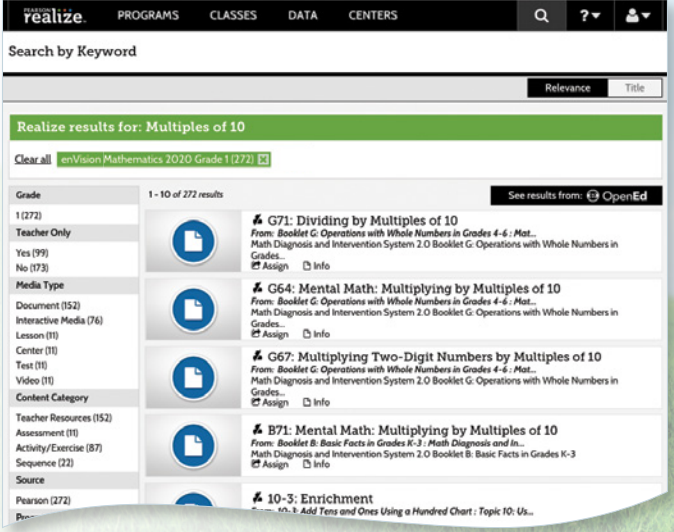

7

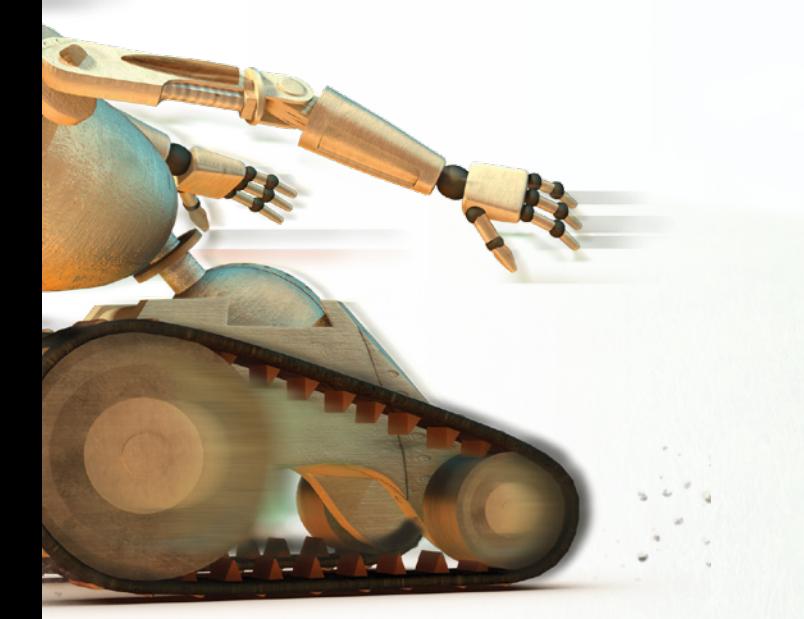

# **LOGGING ON**

# Try enVision online!

# Sign in to **Savvas Realize ™**

All English and Spanish assets are provided in one course on **SavvasRealize.com**, so teachers and students do not have to toggle between multiple locations. Directly integrate with Google rosterSync™, Google Classroom™, and Google Drive™.

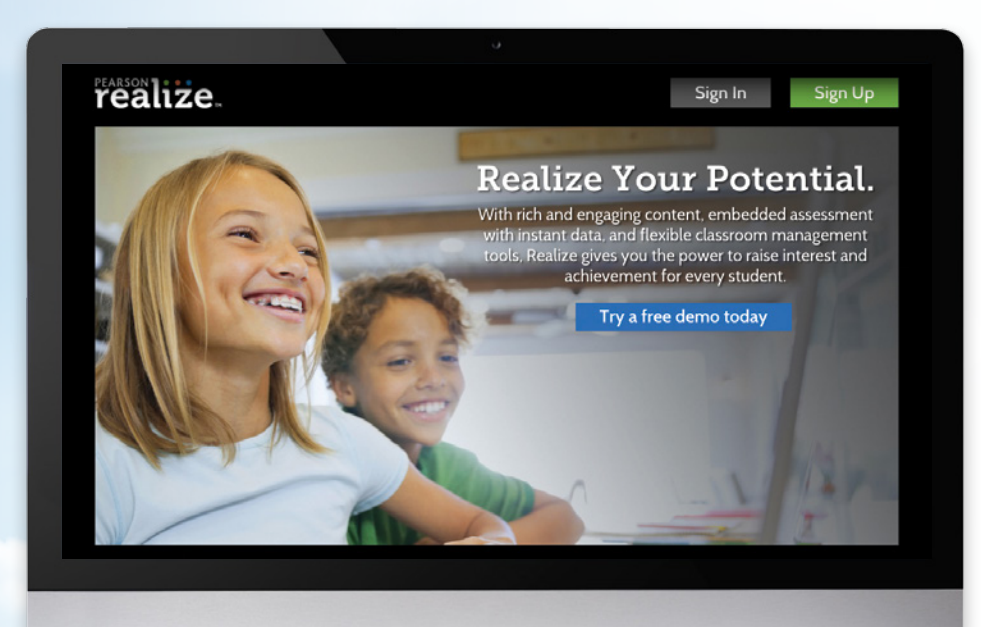

Navigate to **SavvasRealize.com**.

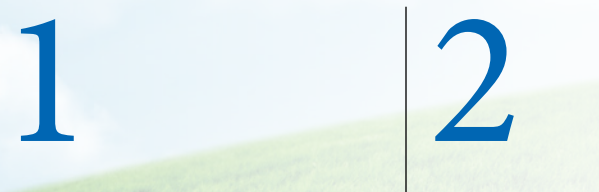

# 3

Click **Sign In.** Enter your **username** and **password**. Click **Sign In**.

G

# **HOME PAGE**

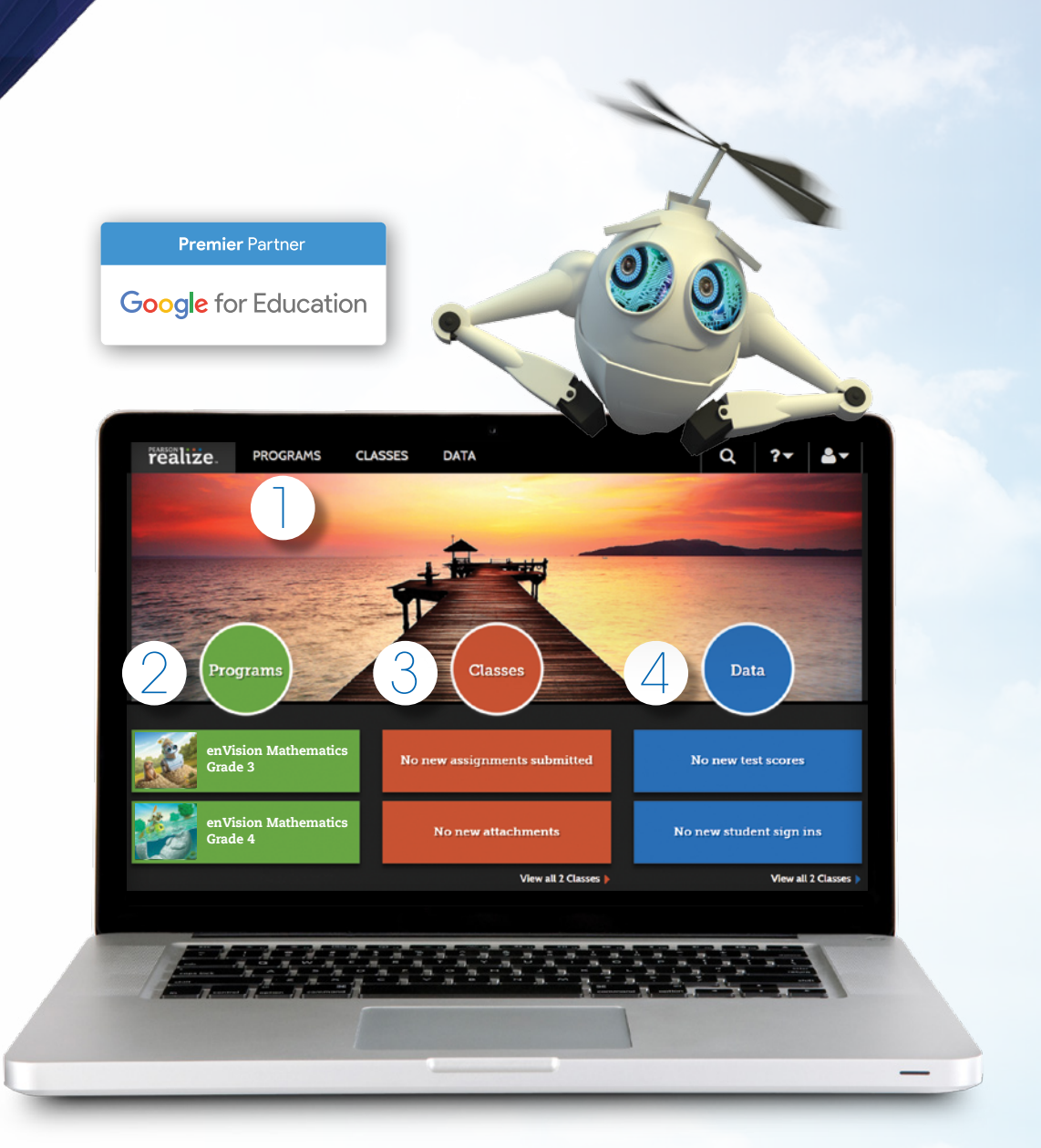

Click on the **Programs** tab.

 $\bullet$ 

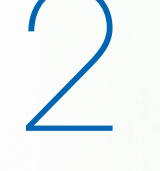

Select **enVision** Mathematics.

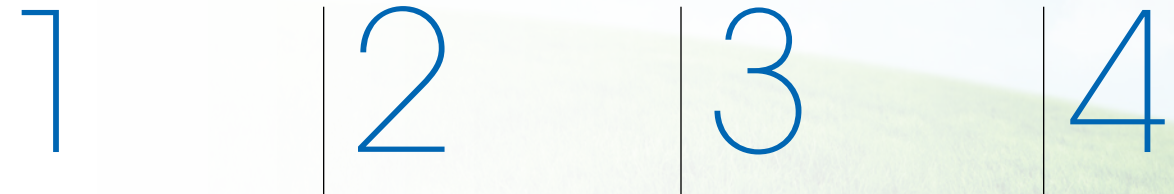

Manage your **Classes**, assignments, and reports at a glance.

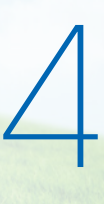

View in-depth and real-time reporting in the **Data** section.

# **TABLE OF CONTENTS**

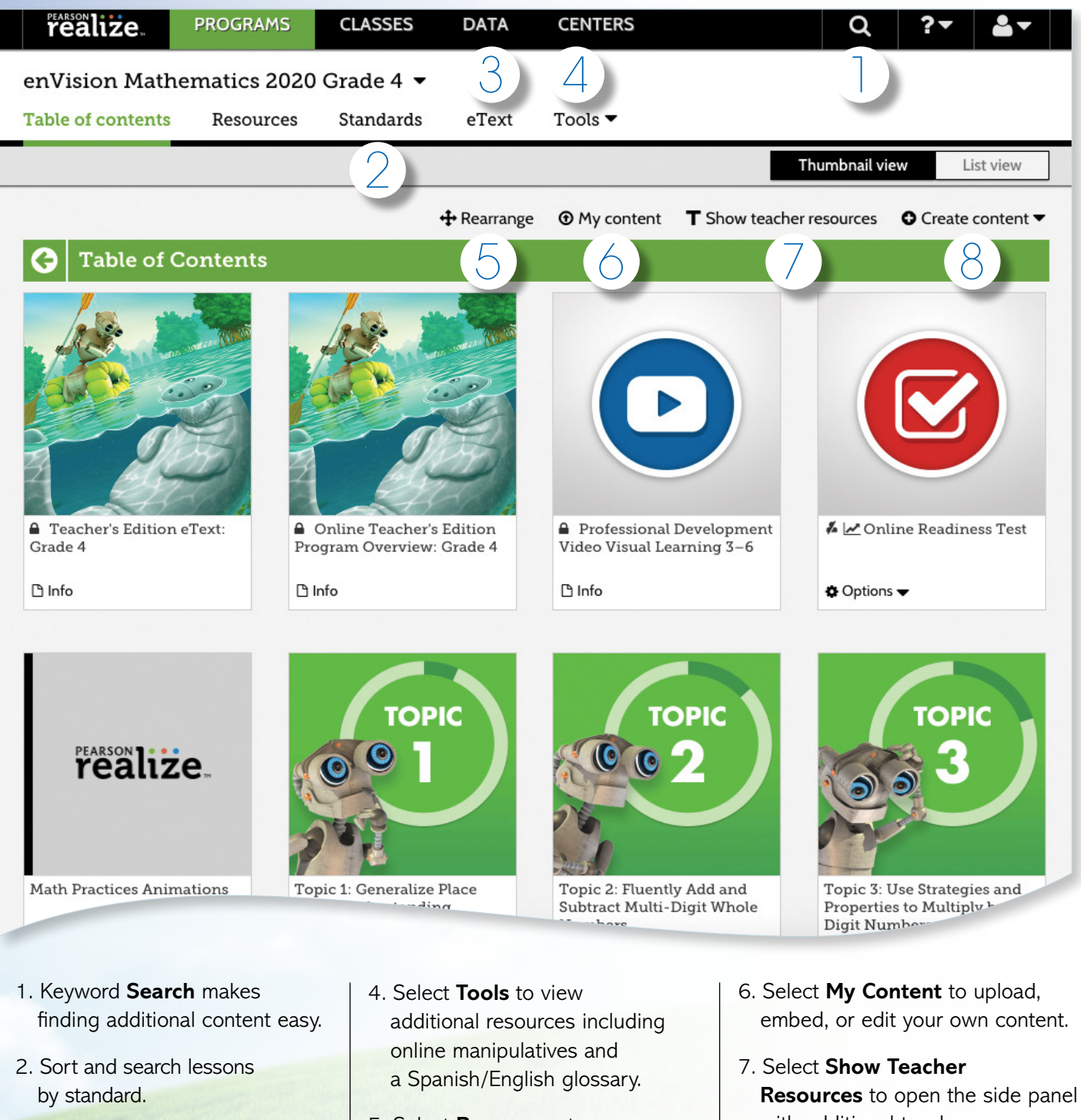

- 3. Access your student and teacher **eTexts** from the links at the top of the page.
- 5. Select **Rearrange** to customize the sequence of the curriculum.
- with additional teacher resources.
- 8. Select **Create Content** to upload a file, add a link, or build a test.

*NOTE: The Table of Contents is seen here in Thumbnail View. A List View option is also available.*

 $\mathbf{L}$ 

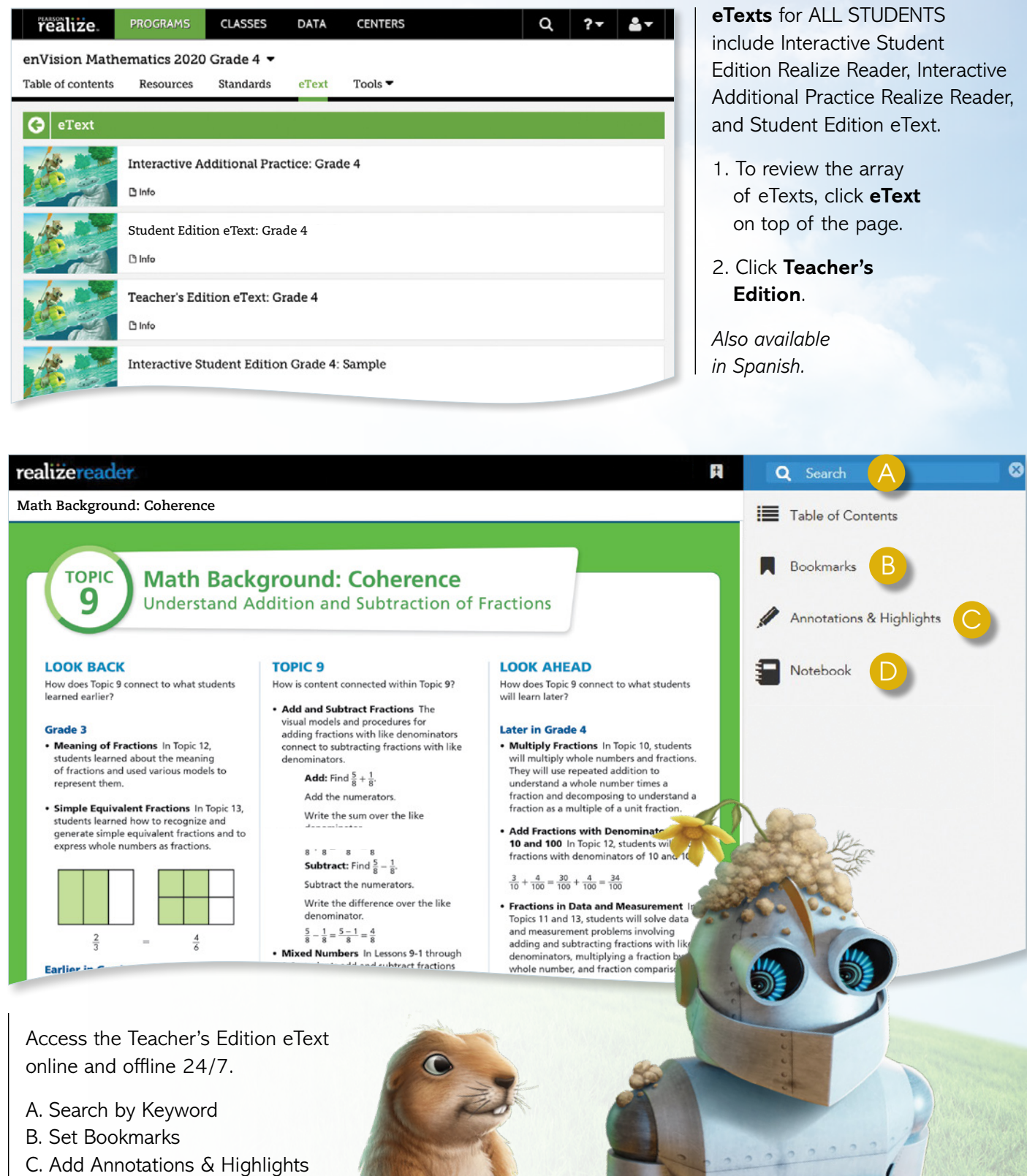

D. Select Notebook

# **INTERACTIVE STUDENT EDITION: REALIZE READER**

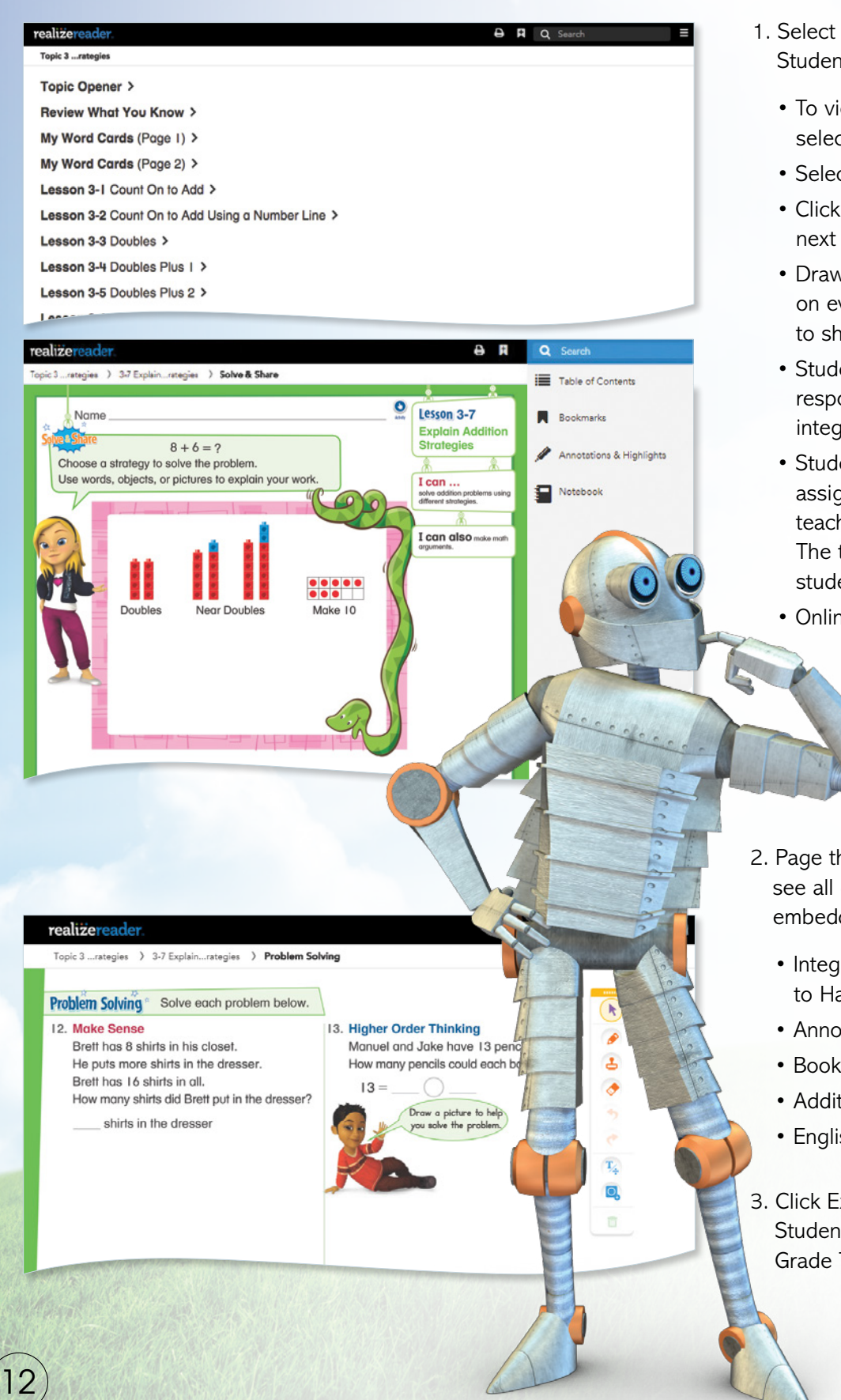

- 1. Select a Grade and click Interactive Student Edition. Select Topic.
	- To view lesson content, select Topic Overview.
	- Select Lesson.
	- Click on Next to turn to the next page.
	- DrawPad digital tools are provided on every page for students to show their work and thinking.
	- Students can add notes and respond to questions within the integrated notebook.
	- Students can complete assignments and submit to the teacher for review and grading. The teacher can comment to students about an assignment.
	- Online and offline access.

- 2. Page through the Student Edition to see all of the resources that are embedded at point of use, including:
	- Integrated notebook to respond to Habits of Mind questions
	- Annotations and highlighting
	- Bookmarks
	- Additional math tools
	- English/Spanish glossary
- 3. Click Exit in upper left of Interactive Student Edition to return to the Grade Table of Contents.

# **Review Topic Table of Contents**

#### Select the Topic.

Have fun exploring all the interactive resources at your fingertips.

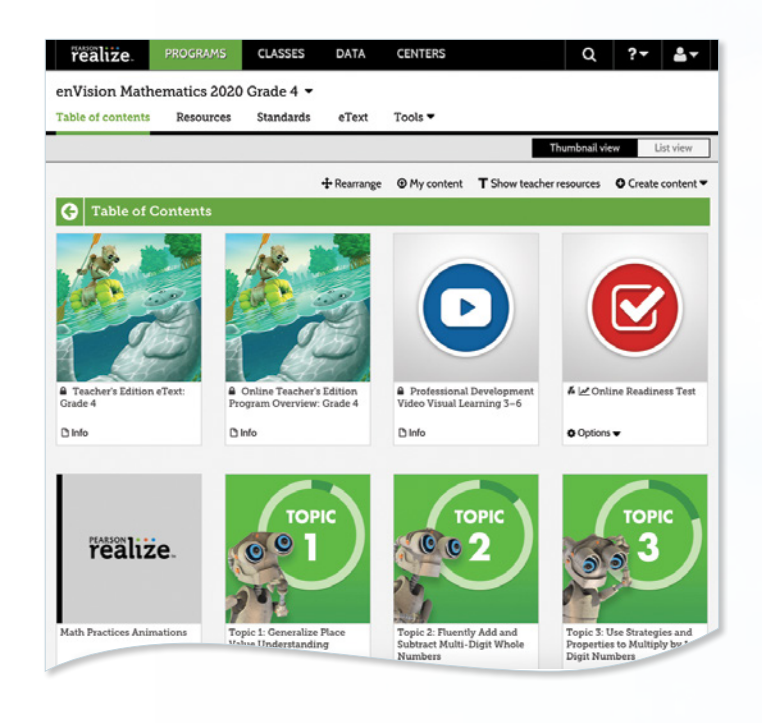

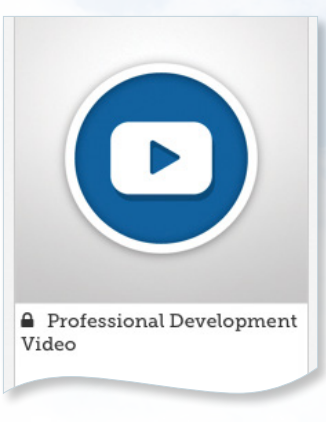

### **Professional Development Videos**

The **enVision**  authorship team gives helpful perspective on important mathematical concepts and skills in the topic.

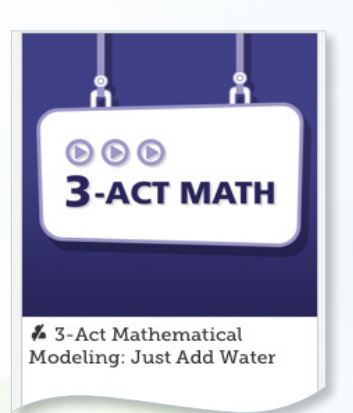

# **Mathematical Modeling in 3 Acts**

Make math relevant and help students "think mathematically" with three-act tasks.

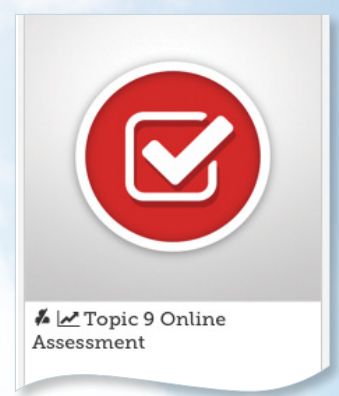

## **Assessments**

Save time with the ready-to-use diagnostic, formative, and summative assessments.

Topic, Cummulative/ Benchmark, and Progress-Monitoring assessments effectively inform teaching.

Also, build your own assignment or assessment using thousands of items, including next generation assessment tasks.

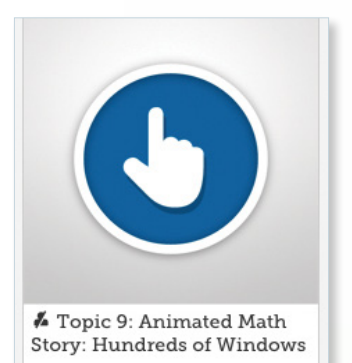

## **Animated Math Story (Grades K-2)**

Available online with accompanying blackline masters, these stories introduce math concepts for each topic.

# Topic 9: Today's Challenge

# **Today's Challenge**

This multi-day activity offers increasingly rigorous math problems referring to the same data set, building student perseverance.

# **LESSON NAVIGATION**

From the Topic Table of Contents, select a lesson.

# **Step 1**

# **Problem-Based Learning**

1. Each lesson begins with a Solve & Share interactive activity to engage students and build a solid foundation for conceptual understanding.

 $\bullet$ 

2. Click on Visual Learning from the drop-down menu. Navigate easily within a lesson.

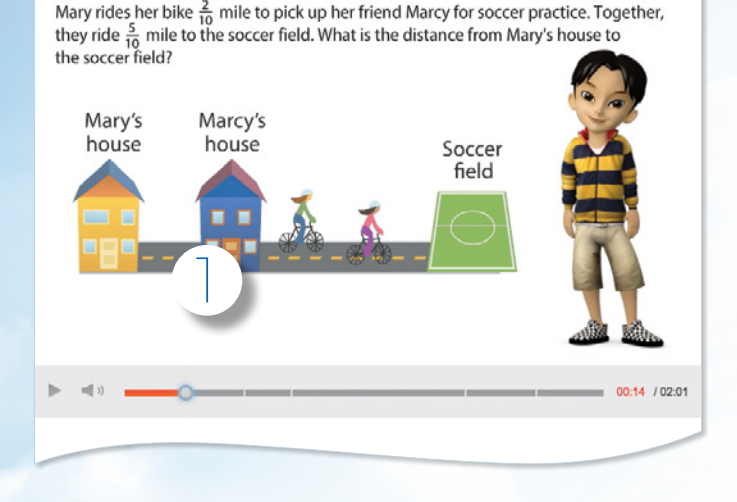

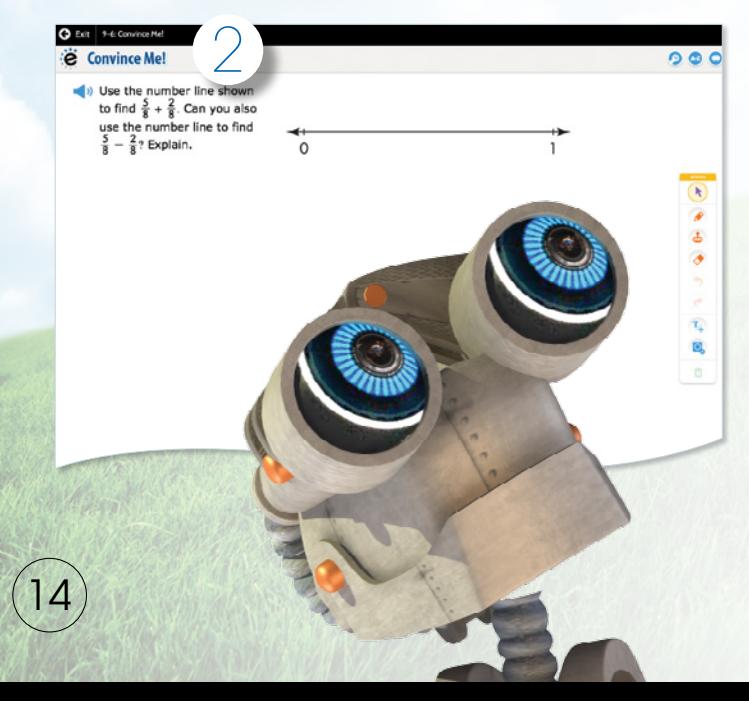

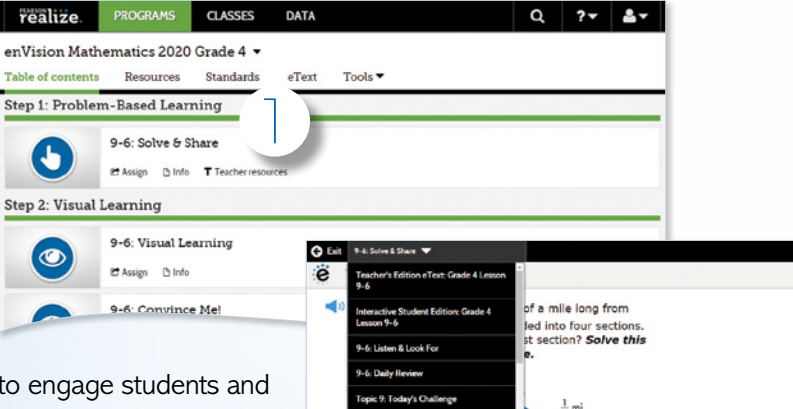

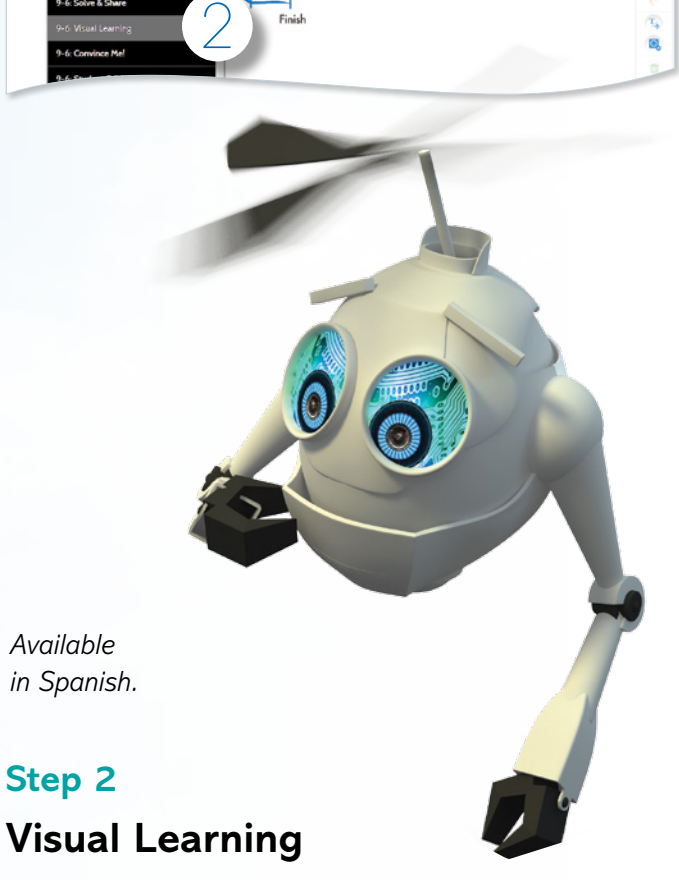

 $F$  Tools  $*$ 

Ŧ  $\bar{\bullet}$ 

- 1. The **Visual Learning Animation Plus** interactive video makes the mathematics explicit with a step-by-step representation of the lesson concept.
- 2. **Convince Me! (1-5)** provides students with an opportunity to show how they can engage the same math practice to solve a problem related to the one in the Visual Learning Animation. You can use this feature to check for students' understanding of the math practice.

# **Practice and Problem Solving**

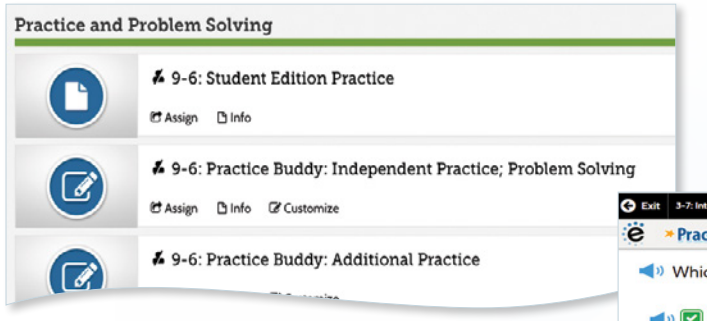

Easily assign a variety of practice and problem-solving activities in different modalities to personalize learning for each student.

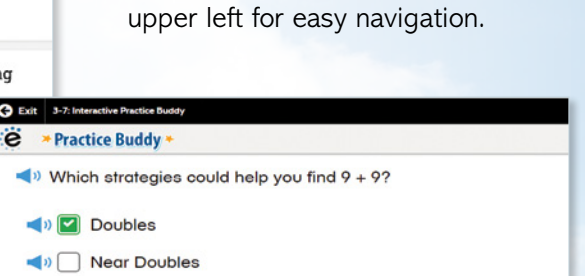

 $\blacksquare$ 

Don't forget the drop-down menu in the

Great job! Close

Explore these options!

Exit 9-6: Practice Buddy: Independent Practice; Math Practices & PS 9.6 IP-5 E Quest n Help P Help Me Solve This Write an equation shown by the number line. **di** View an Example Another Look C Animation **Print** Select the correct choice below and fill in the answer box to complete your choice. (Type a whole number or a fraction.) **Help Me Solve This**  $1<sub>3</sub>$  $\circ$  B.  $\frac{1}{5} - \frac{3}{5}$ **OC** View an Example

 $\bigcirc$  Make 10

*Interactive Practice Buddy (Grades K-2) and Practice Buddy MathXL for School (Grades 3-5) are also available in Spanish.*

1. **Interactive Practice Buddy**, Grades K-2, provides interactive, auto-scored practice with instant feedback.

- 2. **Practive Buddy MathXL®**, Grades 3-5, supports a growth mindset by empowering students to choose the learning aids they need to work through the problem successfully. Activities are auto-scored.
	- A. **Help Me Solve This** requires student interaction on each step. Once the initial problem is complete, it algorithmically recalculates a new problem.
	- B. **View an Example** walks through the steps of a similar problem.
	- C. **Another Look** homework videos provide a refresh of the lesson concept.
	- D. Students can view the **Visual Learning Animation Plus** any time during the problem.

3. **Adaptive Practice**, Grades 3-5:

Print

• Delivers just-right math content to each student as they practice.

**Another Look** 

Animation

- Remediation occurs for the skills being taught that day. Pinpoints the right grade-level and prerequisite skill.
- Delivers both instruction and practice automatically in real time.
- No need to go to an outside web site or additional resources.

# **LESSON NAVIGATION** *CONTINUED*

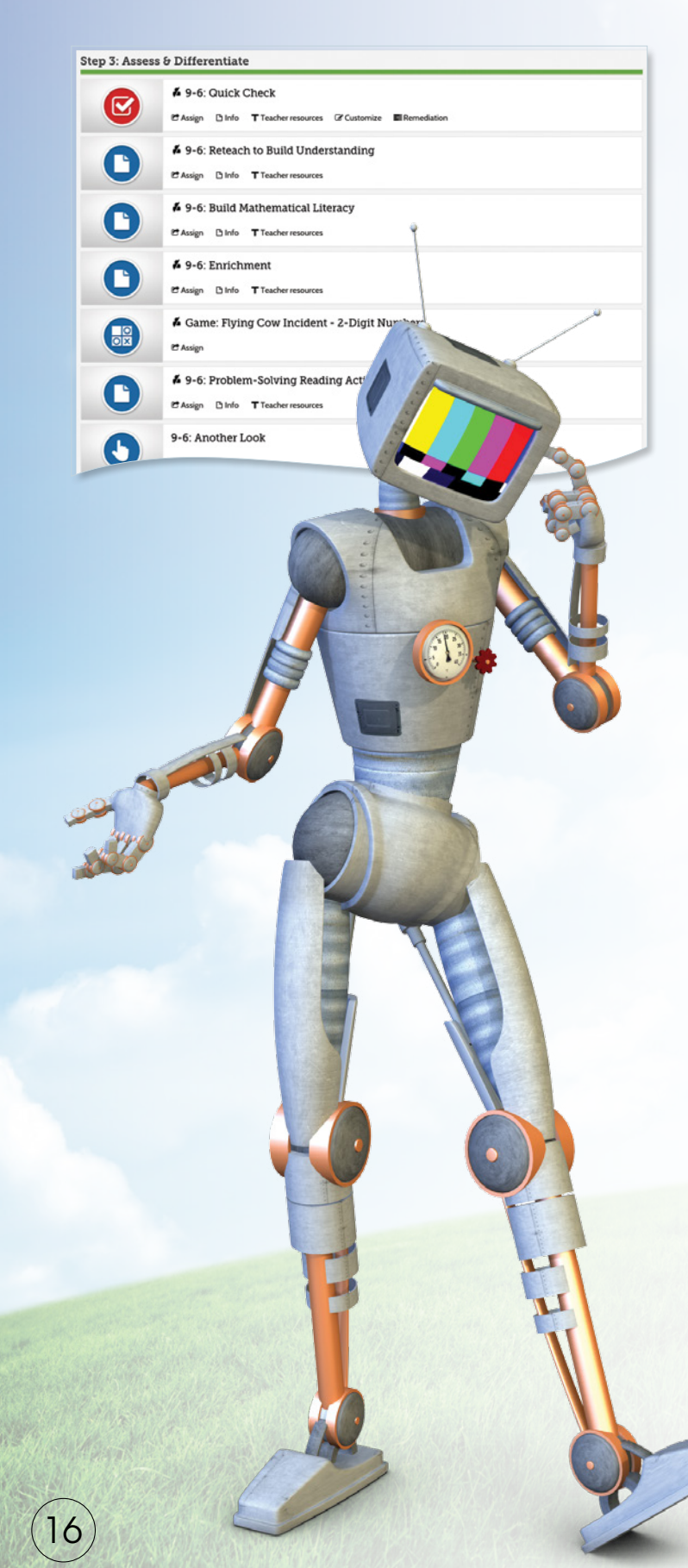

A variety of engaging differentiation options in each lesson encourages and challenges students of all learning levels.

#### **Step 3**

# **Assess & Differentiate**

- 1. **Quick Check** provides 5 items on the lesson content in a variety of formats, including technology-enhanced items. Auto-scores and auto-prescribes remediation and enrichment.
- 2. Each lesson offers a rotation of center activities that include:
	- A. **Pick a Project** At the start of a topic, students choose a project from among 3 or 4 high-interest, multi-part tasks where students apply math concepts. Self-selected learning.
	- B. **Problem-Solving Leveled Reading Mat** activity applies math understanding in a realworld context from DK books. Includes on-level text on one side and below-level text on the other side.
	- C. **enVisionSTEM Activity** helps students make connections across topics, courses, and content areas, applying math to new, real-world situations.
- 3. **Math Tools or Math Games (games available in Spanish)** reinforce concepts, critical thinking, and application.
- 4 **Another Look** homework video presents an example as a lesson refresh.

Additional lesson differentiation resources include: **Intervention Activity**, **Reteach to Build Understanding**, **Build Math Literacy**, and **Enrichment**.

# **Manage Assignments and Classes**

1. Click **Classes** to manage options.

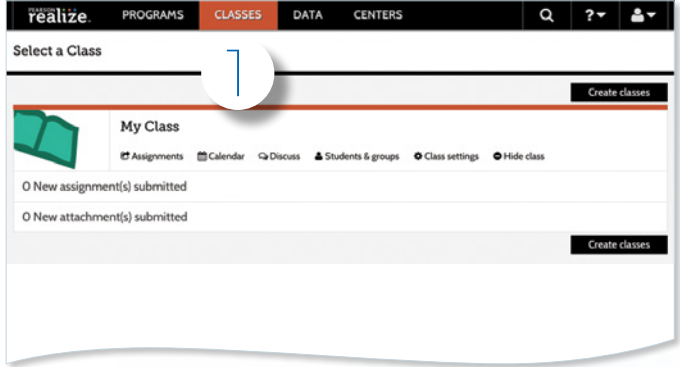

2. While in the Classes tab, select **Assignments** to view by class or student.

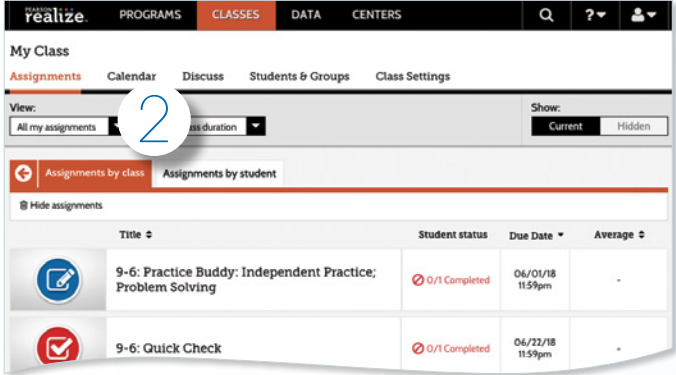

3. Teachers can **make edits** to the assignment and preview.

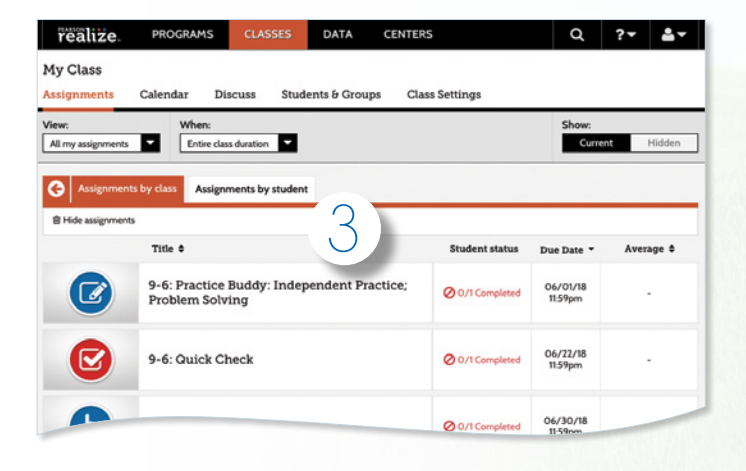

4. Click **Calendar** to view all class assignments by week or month.

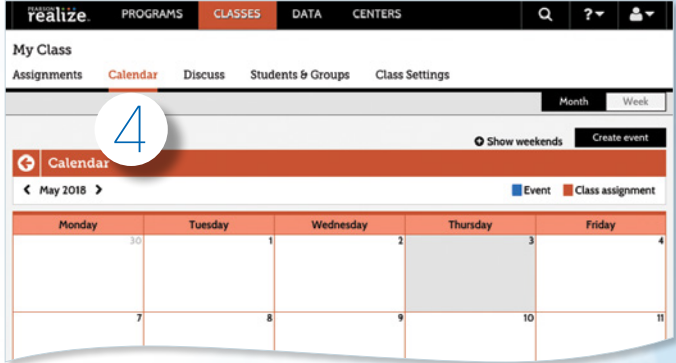

5. Click **Discuss** to create a prompt for a class discussion.

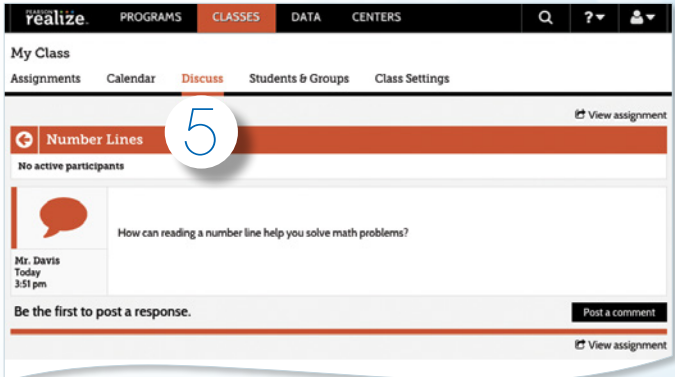

6. Click **Students & Groups** to view student information, create/edit class groups, and view assignments

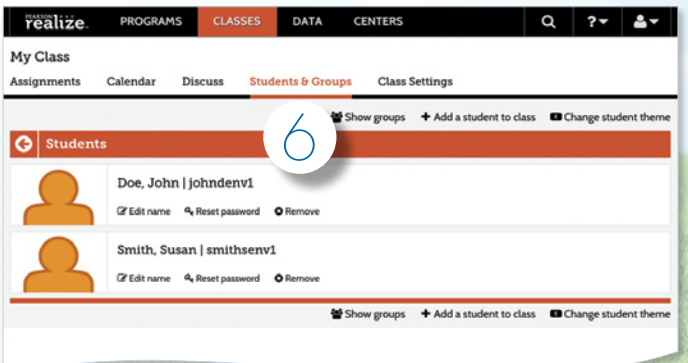

# **STUDENT DATA**

# **Instantly Track, Record, and Analyze Data**

1. Click on **Data** to view student data based on assigned work.

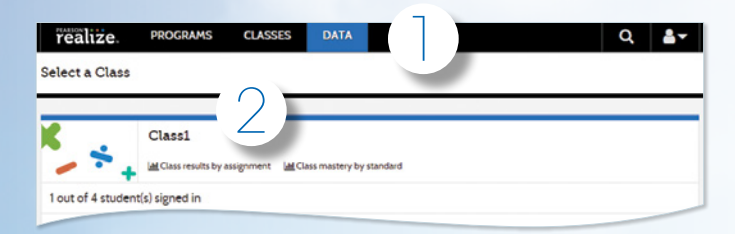

2. Click on **Class Name** to view assessment items and monitor scores.

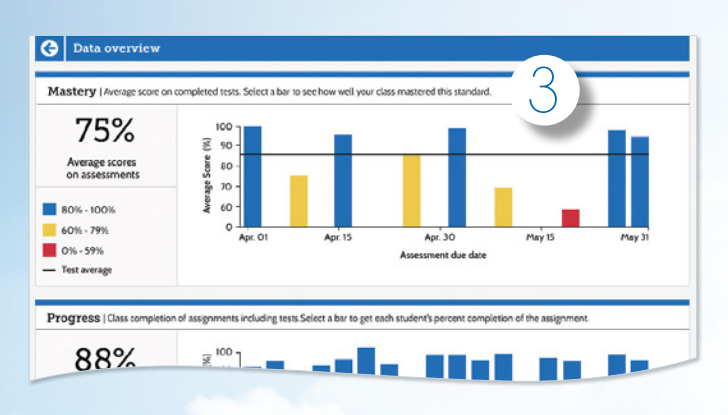

3. Click on a bar to see **Class Mastery** by standard.

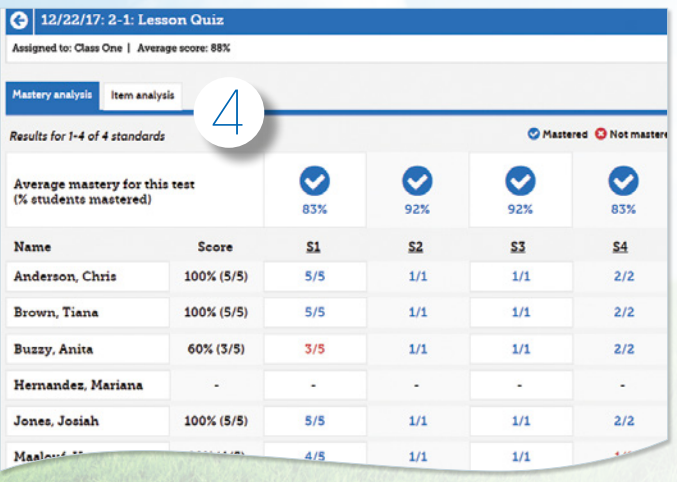

4. View **Mastery Analysis** for in-depth information about each student.

- 
- 5. Click on **Item Analysis** to view class overall or individual answer choices and performance.

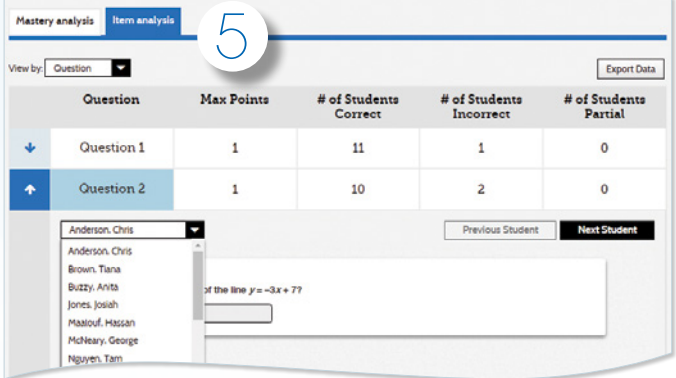

6. Click on a standard and then **View Resources** to see resources available to assign for follow-up.

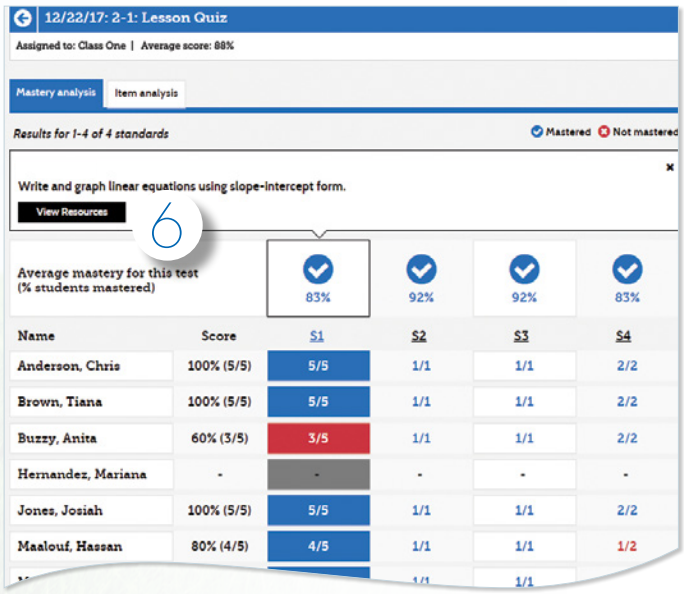

Administrators of any EasyBridge tier can access Savvas Realize data by signing in to SavvasEasyBridge.com with a learning platform administrator account. Realize Reports help educators make decisions throughout the year regarding Implementation, Performance, and Progress.

## **Implementation**

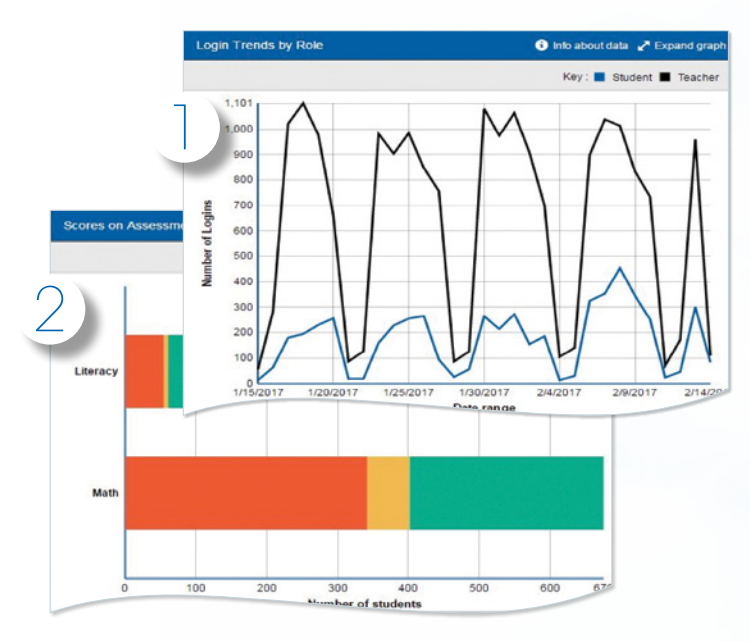

**Performance**

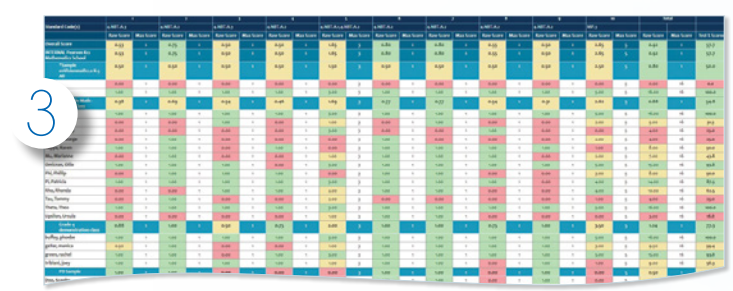

# **Progress**

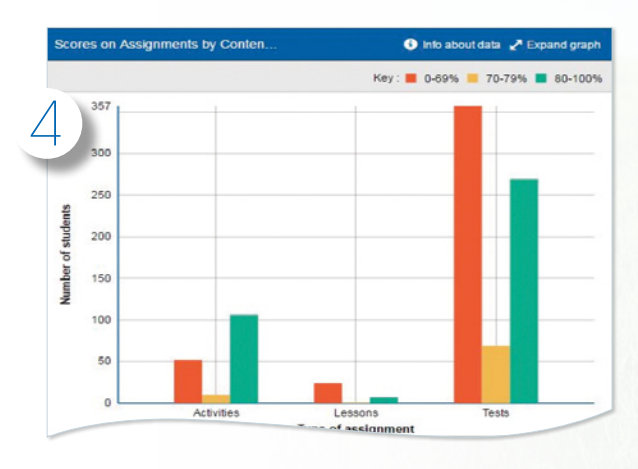

- 1. Analyze logins to see if the program is being used, how many students are registered, and how they compare.
	- Students
	- Teachers
	- Totals
	- Prior Periods
	- Roles
- 2. Analyze submissions to see which products are being used.
	- Product
	- Subject
	- Content Type
- 3. Analyze distributions of percent scores to see how classes and students perform on a given standard and assessment and what content is being assessed.
	- Test
	- Standard
	- Product
	- Subject
- 4. Analyze changes in scores over time

19

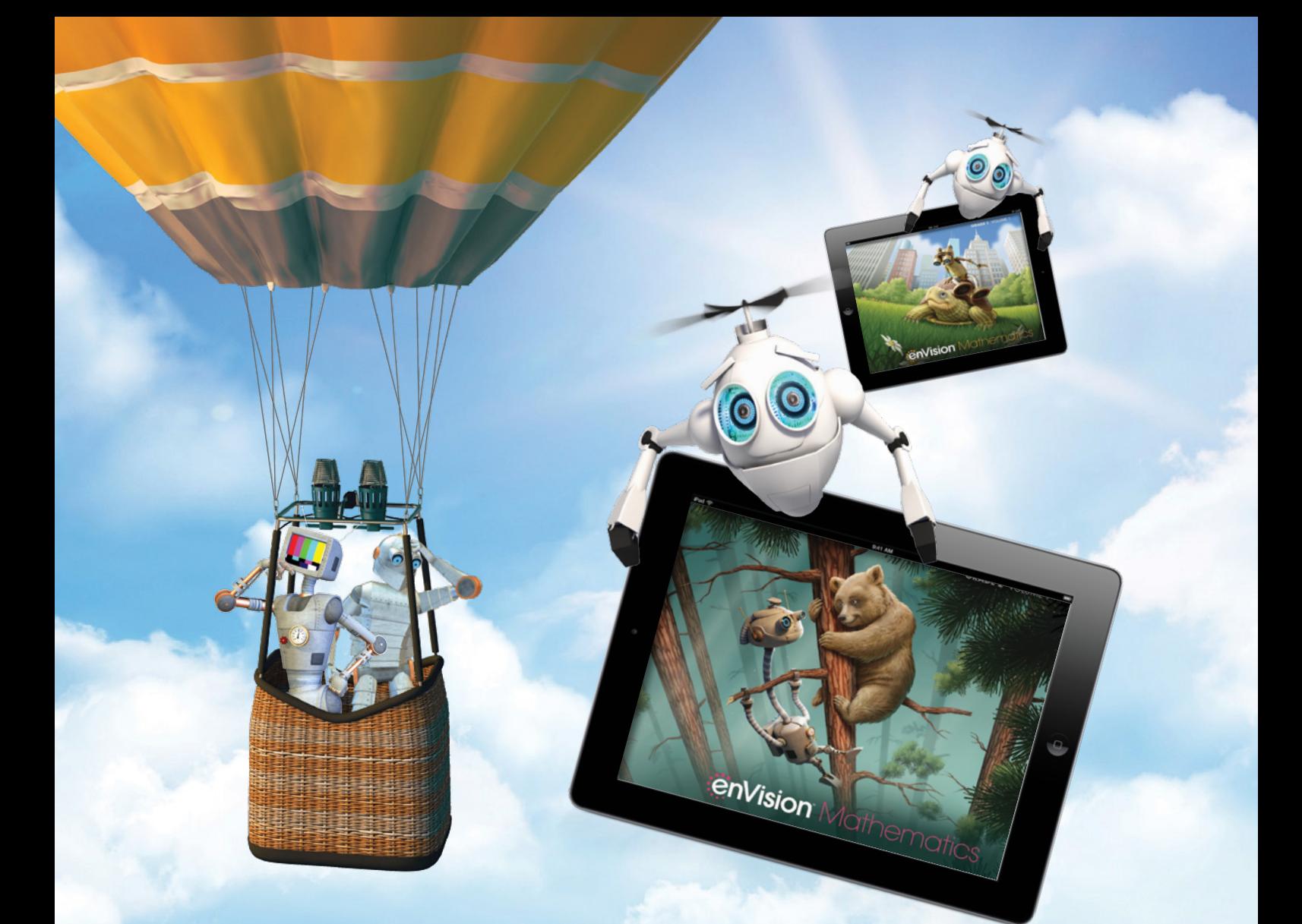

# :enVision Mathematics

# Kids See the Math. Teachers See Results.

# **Take an Interactive Tour!**

Savvas.com/enVisionMathematics

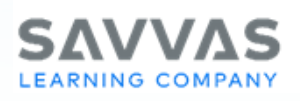

**Savvas.com 800-848-9500**

Copyright © 2020 Savvas Learning Company LLC All Rights Reserved. Savvas™ and Savvas Learning Company™ are the exclusive trademarks of Savvas Learning Company LLC in the US and in other countries. Pearson and Pearson logo are registered trademarks of Pearson Education, Inc.

**Get Fresh Ideas for Teaching:** N

 $\mathbf{F}$   $\mathbf{V}$   $\mathbf{p}$   $\mathbf{O}$   $\mathbf{D}$  in

**Join the Conversation @SavvasLearning**

SAM: 9780134971377 ADV: 9780134971384

Blog.Savvas.com